**Q-DVD-Author**

# Torrando DVDs

www.sxc.hu www.sxc.hr

Criar DVDs com o Linux foi por muito tempo um grande problema, mas algumas ferramentas úteis estão chegando para tapar esse buraco. O *Q-DVD Author*  oferece um útil *front-end* para controlar esse processo. **por Marco Kraus**

**" E** nfim acabei", brada o cinegrafista<br>de fim de semana. Após muitos dias<br>de improvisos e remendos com seu<br>programa de edição, aquele exaustivo nfim acabei", brada o cinegrafista de fim de semana. Após muitos dias de improvisos e remendos com seu registro de suas últimas férias de verão finalmente tornou-se um vídeo caseiro apresentável e agradável. Mas e daí? A geração urbana móvel de hoje em dia não aceitará nada menos que um DVD e é bom que ele tenha um menu, com seleção de capítulos e todos os outros recursos encontrados em DVDs comerciais.

Obviamente, uma ferramenta normal de gravação não vai ajudá-lo, já que ela espera formatos especiais de filme e sistema de arquivos e uma complexa estrutura de menu, e não um simples vídeo caseiro. Em outras palavras, você precisa de uma ferramenta de **autoria de DVD**. O **quadro 1** traz mais informações sobre formatos de vídeo em DVD.

Se você estiver criando um DVD de vídeo para si mesmo, não precisa se preocupar com esses detalhes. Programas populares de edição, como o *Kino* ou o *MainActor*, têm recursos de exportação para DVD que reconhecem esses padrões. Se você tiver um filme que não necessita de edição mas que não tem o formato de DVD de que você precisa, pode apelar para ferramentas como *mencoder* [1], *ffmpeg* [2] ou *transcode* [3] (sobre o qual falamos nesta edição).

## **Estrutura do sistema de arquivos**

Além do sistema de arquivos (tipicamente *UDF Bridge*), o padrão dos vídeos em DVD também especifica os nomes dos arquivos e os caminhos até eles. Os filmes são armazenados nos arquivos chamados VOB (*Video Object* ou Objeto de Vídeo). Os arquivos VOB contêm uma mistura (multiplexada) de conteúdo:vídeo, áudio e, possivelmente, legendas. Além desses, há alguns arquivos IFO que contêm informações de controle, como seleção de capítulos, e arquivos BUP (*backup*), cópias de segurança do conteúdo dos arquivos IFO, já que os DVDs são muito

mais propensos a apresentar falhas que os CDs normais, devido à alta densidade de armazenamento.

Os arquivos **VIDEO\_TS.VOB** e **VIDEO\_ TS.IFO** dizem ao reprodutor de DVD por onde começar a rodar. O "Guia de Especificações para DVD" [4], não-oficial, traz mais detalhes sobre a estrutura dos arquivos e a composição.

## *DVDauthor*

No Linux, a ferramenta de linha de comando *dvdauthor* [5] permite aos usuários criar uma imagem de DVD completa com a estrutura detalhada anteriormente a partir de um simples arquivo de vídeo

#### **Quadro 1: Formatos de vídeo em DVD**

A Time Warner, a Toshiba, a Sony e a Philips concordaram em 1995 com um padrão comum para vídeo em DVD, para evitar o mesmo tipo de guerra de formatos ocorrida quando os videocassetes foram lançados. O padrão dita uma estrutura fixa, mas permite algumas combinações de formatos de som e vídeo.

Material compatível com DVD normalmente significa arquivos de vídeo no formato MPEG2. O importante são o número de quadros por segundo, a resolução e (se você tem uma trilha de áudio) o formato de som. No Brasil o PAL-M, padrão híbrido que combina o espaço de cores PAL da TV européia e o sistema de varredura M (525 linhas de resolução, 29.97 quadros por segundo) da TV norte-americana, define a resolução e o número de quadros por segundo. No Japão e nos Estados Unidos, há dois padrões: o mais antigo, NTSC, e o mais moderno HDTV. Os formatos de som são PCM, MPEG2 áudio, DTS e Dolby Digital/ AC3. Fãs de vídeo amador normalmente escolhem o simples áudio estéreo MPEG2.

Um vídeo no formato MPEG2 é definido por quatro perfis que refletem a qualidade e o número de quadros por segundo. O perfil *MainLevel* é usado para DVDs PAL. O perfil define uma resolução máxima de 720x576 pixels, com 25 quadros por segundo. Já um DVD NTSC usa uma resolução de 720x480 pixels e uma taxa de quadros de 29.97 quadros por segundo.

no formato MPEG2. O *dvdauthor* é quase sempre o ponto de partida quando é preciso criar um DVD no Linux. Algumas das outras ferramentas de autoria são *front-ends* mais ou menos maduros para o *dvdauthor*. Este tem uma coleção de ferramentas especializadas, como a *ifogen*, que gera os arquivos IFO. Infelizmente, usar o *dvdauthor* não é exatamente uma brincadeira de criança. Ele precisa de um arquivo de controle em XML para gerar o conteúdo. O exemplo da **listagem 1** é um arquivo simples de controle para um filme com apenas dois capítulos, sem menu, plano de fundo, acesso direto ou outros recursos.

Um arquivo de controle mais complexo com um menu rico em truques e uma pincelada de recursos típicos pode chegar facilmente a um montão de kilobytes – e quem poderia culpar os usuários por não querer compor esse tipo de arquivo manualmente? Se você estiver se sentindo disposto a encarar o desafio, dê uma olhada no site do *dvdauthor* para ler a documentação e o tutorial sobre arquivos de controle [5].

## **Curando as dores de cabeça com uma interface gráfica**

Os dois *front-ends* livres mais conhecidos são o *DVDStyler* [6] e o *Q-DVD-Author* [7]. São projetos relativamente jovens e ainda estão no início da fase beta. Mas, apesar de algumas farpas, ambos são utilizáveis e oferecem uma enorme vantagem no que toca à usabilidade. Infelizmente, os programas carecem de rotinas de conversão de arquivos de vídeo, o que significa que é necessário ter, de antemão, um arquivo MPEG2 já compatível com DVD. Dito isso, a maioria dos programas de edição de vídeo é capaz de exportar um arquivo

## **Listagem 1: Um simples arquivo de controle do** *DVDauthor*

```
<dvdauthor>
    <vmgm />
    <titleset>
        <titles>
          <pgc>
            <vob file="video1.mpg" />
            <vob file="video2.mpg" />
          </pgc>
        </titles>
    </titleset>
</dvdauthor>
```
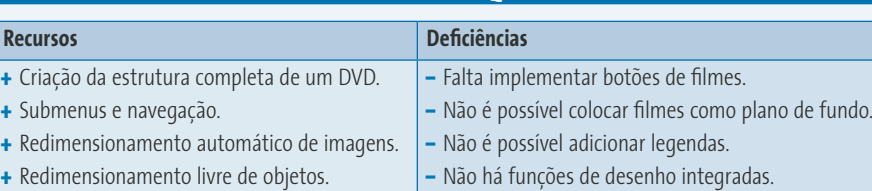

**Tabela 1: Recursos do** *Q-DVD-Author*

- **+** Interface gráfica para apresentação de slides em DVD.
- **+** Modificação manual de comandos. Sem ajuda on-line.
- **+** Função de gravação integrada.

no formato apropriado, o que ajuda a amenizar o problema. Em último caso, ferramentas como o *transcode* (veja artigo nesta edição) podem ajudar.

O *DVDStyler* é mais intuitivo e fácil de manejar que o *Q-DVD-Author*. Infelizmente, ele ainda não permite o uso de músicas de fundo ou capítulos. Se você estiver atrás de um ponto de partida rápido e simples, o *DVDStyler* é uma boa pedida. Se você necessita montar um trabalho mais complexo, é melhor procurar o *Q-DVD-Author.*

O *Q-DVD-Author*, baseado na biblioteca QT, acaba de passar à versão 0.0.9alpha. Como sugere o baixo número da versão, alguns recursos ainda não foram sequer implementados. Mesmo assim, as funções já existentes se mostraram extremamente estáveis.

# **Preparação**

Antes de tudo, digite em **Tools | Setup** o nome do projeto e um diretório de trabalho para o DVD a ser criado. A aba **Path** tem os detalhes do caminho para as ferramentas do *dvdauthor*. O *Q-DVD-Author* só se lembra dessa configuração para o projeto em andamento – não permite configurações globais. O recurso **Scan system** não funciona na versão atual, embora o autor do programa tenha nos informado que o trabalho de desenvolvimento está justamente concentrado nisso no momento.

O ponto de configuração padrão para os arquivos binários é em **/usr/local/ bin**, embora a maioria das distribuições guarde esses arquivos em **/usr/bin**. O comando **whereis dvdauthor** informa onde realmente estão os arquivos.

Embora o *Q-DVD-Author* tenha se mostrado bem estável em nosso laboratório, é prova de bom-senso salvar o trabalho em intervalos regulares. Além da simples função "salvar", você pode exportar um arquivo de projeto compatível com o *dvdauthor* em formato XML e continuar a trabalhar com ferramentas da linha de comando. Entretanto, não há uma função para importar arquivos de projeto do *dvdauthor*.

**–** Falta uma ferramenta de conversão do vídeo

para o formato adequado.

O passo seguinte é adicionar os arquivos de filme ao projeto. Selecione **Add Movie** e escolha o filme desejado na caixa de diálogo. Múltiplas seleções agruparão vários clipes para criar um filme só.

## **Projetando o menu principal**

É uma boa idéia criar os menus do DVD colocando cada trecho de filme na ordem em que será exibido posteriormente. O menu principal, que será a primeira coisa a ser exibida, é sempre o menu *VMGM* selecionado ao iniciar o programa.

Há quatro botões abaixo da janela principal, embora apenas **Add Background** (Adicionar plano de fundo) e **Add Sound** (Adicionar som) estejam funcionando até o momento. **Add Background** abre um seletor de arquivos onde você pode selecionar um arquivo de imagem para ser a figura de fundo. O programa automaticamente configura a imagem selecionada como o fundo do menu em que

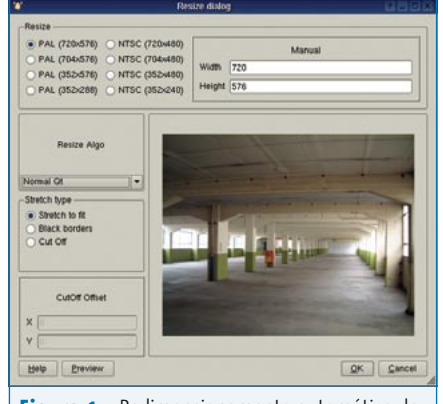

**Figura 1:** Redimensionamento automático de imagens no *Q-DVD-Author*.

#### **Q-DVD-Author**

você está trabalhando. Não se preocupe com o tamanho da imagem. Se ela for muito grande ou muito pequena, o *Q-DVD-Author* exibe a caixa *Resize* (redimensionar) (**figura 1**), em que converte a imagem para o tamanho adequado segundo o formato PAL ou NTSC. A conversão é nãodestrutiva. Em outras palavras, ela não afeta o arquivo original em seu disco, de forma que você pode usar as imagens de seu próprio álbum de fotos sem nenhum risco de estragá-las.

Para completar o menu principal, talvez você queira adicionar uma música de fundo. Para isto, basta clicar em **Add Sound**. Além do típico formato MPEG2 e do PCM/WAV, o programa suporta os poulares arquivos MP3 e também o formato livre Ogg-Vorbis.

Aconselhamos criar e enfeitar todos os outros menus antes de começar com os vínculos de navegação e de página. Por exemplo, você precisa ter um submenu de seleção de capítulos antes de poder vinculá-lo ao menu principal. O item **DVDAuthor | Add Menu** adiciona um menu vazio ao projeto. **DVDMenu | Rename Menu** permite atribuir um nome intuitivo, como "Escolha um capítulo". As etapas restantes são as mesmas do menu principal.

## **Auxílio à navegação**

Os assistentes de navegação vinculam os menus individuais e os pedaços do vídeo. Os assistentes serão representados como botões em que os usuários podem clicar para passar ao próximo menu ou filme. A versão atual do programa pode usar texto ou imagens para isso. As funções **Collection** e **Movie** ainda não estão implementadas, e o item **Frame** só funciona parcialmente.

Um clique com o botão direito na janela principal faz surgir um menu de contexto com elementos de navegação (**figura 2**). Alternativamente, pode-se usar **DVDmenu** na barra de título.

Quando você seleciona um elemento de texto ou uma imagem, surge um cursor em forma de mira que permite arrastar uma moldura para definir o tamanho de um elemento. Se você selecionar um elemento de texto, surge uma caixa de diálogo para definição de fonte, tamanho, cor e justificação (ver **figura 3**).

Se você escolher uma imagem como elemento de navegação, a familiar caixa de diálogo de edição de imagem aparece. É possível redimensionar, cortar e rotacionar componentes de texto e imagem selecionando **Matrix** no menu de contexto (botão direito do mouse).

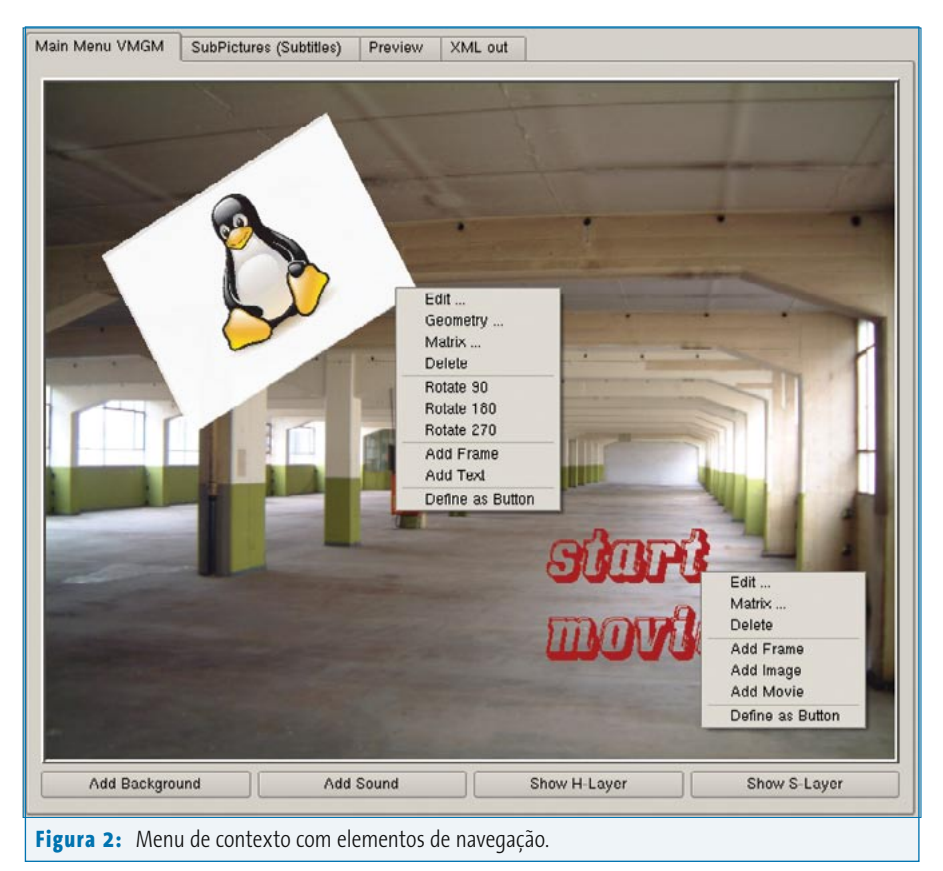

#### **Quadro 2: Problemas estruturais**

Em nosso teste, o *Q-DVD-Author* teve freqüentes dificuldades para implementar mudanças na estrutura de nosso DVD. Por exemplo, o último script de criação do DVD caiu algumas vezes – as múltiplas adições e subtrações de arquivos e itens haviam corrompido o arquivo XML. Certifique-se de planejar com antecedência como seu filme deverá ser montado para evitar sucessivos e repetitivos cortes e alterações que, como vimos, não caem muito bem com a versão atual do programa.

Para os elementos de texto, **Edit** no mesmo menu abre a caixa de edição de fonte, e o menu **Matrix** é usado para as mudanças que afetam a geometria. Esse método traz resultados fraquinhos nos gráficos e, por isso, talvez seja melhor usar o menu sob **Edit**, que abre a caixa de diálogo para elementos de imagem (veja a **figura 4**).

## **Criando assistentes de navegação**

Queremos que a imagem do Tux aponte para o submenu **Select Chapter** que criamos anteriormente. Para fazê-lo, precisamos selecionar o texto e então escolher **Define as button** no menu. Durante nossos testes, descobrimos que a versão atual do programa causa alguns problemas ao tentar modificar elementos dos botões. É boa política ajustar com exatidão o tamanho e a posição do assistente de navegação antes de usar o recurso. Isso pode poupar você de uma enorme dor de cabeça ao tentar higienizar o arquivo XML mais tarde.

Aparece então a caixa **Button Dialog**, exibindo uma caixa de texto chamada **General** em que você pode digitar um nome apropriado (**figura 5**). O campo logo abaixo desse é chamado **Action** e permite atribuir uma função ao botão – tipicamente o comando **jump**. O menu próximo ao campo lista todos os menus e filmes que você definiu para o projeto até agora. Para vincular o elemento texto àquele trecho do filme, basta selecionar o trecho. O menu com o mostrador de tempo se refere ao capítulo atual, mas voltaremos a falar disso mais tarde.

Há algumas opções de tamanho e navegação no menu **Advanced**; porém, você provavelmente não precisará delas. Não há necessidade de mudar os padrões para navegar pelo menu usando as setas em

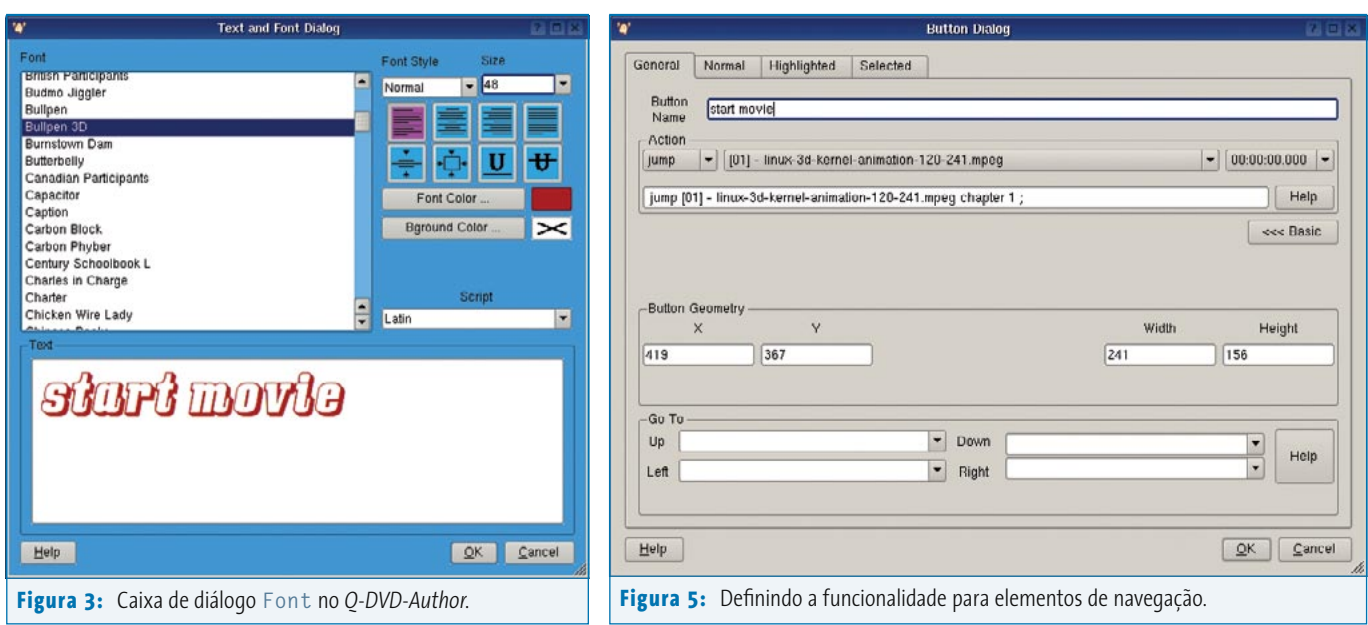

seu reprodutor de DVD. As abas **Normal**, **Highlighted** e **Selected** permitem modificar individualmente o texto do botão para cada um desses estados de seleção.

Ao fechar a caixa de diálogo, o menu de contexto do botão passa a exibir funções ligeiramente diferentes. Selecionar **Edit** não leva mais à caixa de seleção de fonte, mas à caixa de edição do botão. Você pode desfazer um vínculo selecionando **Unbutton**. A mesma caixa de diálogo permite vincular a imagem ao menu **Select Chapter**, no qual você selecionará um submenu como alvo.

#### **Selecionar capítulo no submenu**

Ainda precisamos de um submenu **Select Chapter** que nos permitirá saltar diretamente a pontos específicos da seqüência. Mas antes que possamos criar algo assim, precisamos adicionar marcadores de capítulo ao filme. Para isso, primeiro selecionamos o vídeo desejado em **All**, do lado esquerdo da janela e, em seguida, clicamos com o botão direito para visualizar o menu de contexto. Selecione **Edit**.

O item **SourceEntry** traz a lista de filmes do projeto atual; cada um deles pode manejar independentemente as marcas de capítulo. A função **Auto Chapters** atribui automaticamente marcas de capítulo aos intervalos. Porém, é mais comum dividir o filme em capítulos lógicos, coisa que só se pode fazer à mão. A função de visualização na caixa de edição do capítulo não estava funcionando na versão que testamos. Isso, aliado ao fato de que o

reprodutor de filmes em **Movie Selection** não tem um recurso de marcação de tempo, dificultou o encontro da posição certa para as marcas de capítulo.

Após atribuir as marcas de capítulo, você pode usar os botões de navegação normais para chegar a elas, como descrito anteriormente. É uma prática comum usar *thumbnails* para os capítulos, mas o texto já é suficiente. Já que o filme agora tem marcas de capítulo, você pode selecionálos num menu em cada filme.

Finalmente, cada submenu precisa oferecer aos usuários uma porta dos fundos para voltar ao menu de título. Isso significa adicionar um elemento que aponte para o menu *VMGM* a cada botão de capítulo (veja a **figura 6**).

# **Apresentação de slides no DVD**

O DVD já estaria completo com isso tudo, mas o *Q-DVD-Author* tem outro brinde: *DVD-Slideshow*. Você já deve ter notado o grande botão **Add slideshow** sob **Add movie**, no lado esquerdo da janela do programa. Como o *dvdauthor*, o *dvd-slideshow* é na verdade uma ferramenta de linha de comando que cria um álbum de fotos a partir de um arquivo MPEG2, per-

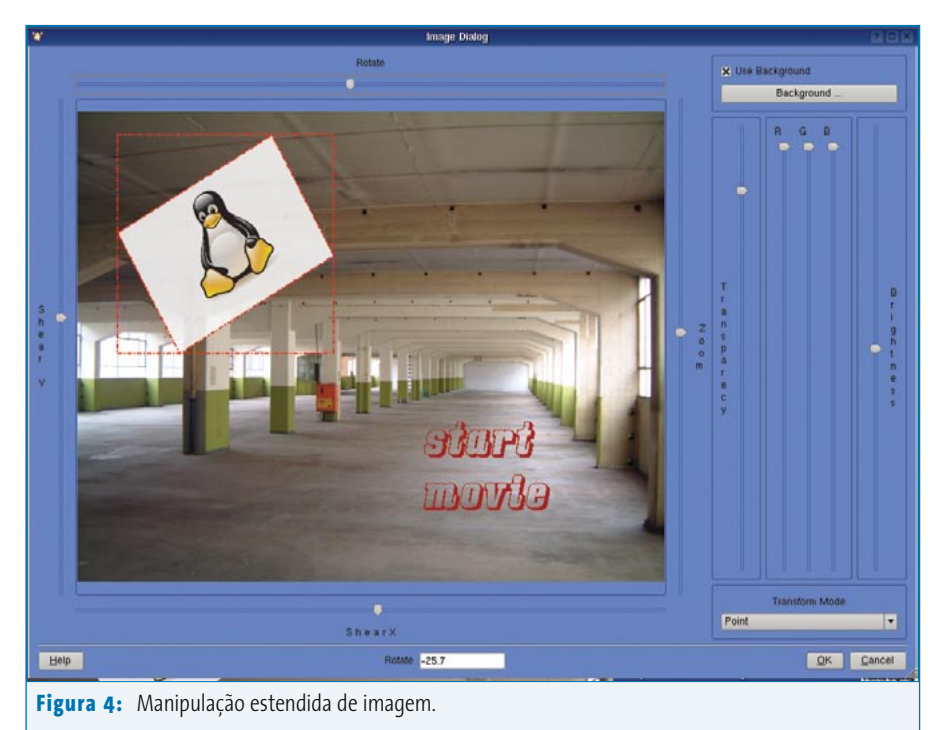

**Q-DVD-Author**

**Capa**

mitindo gravar o álbum num DVD e assisti-lo em seu aparelho de TV.

Ao selecionar *DVD-Slideshow* surge um campo de texto vazio (**figura 6**). Você pode então clicar em **Select images** para adicionar qualquer número de imagens como material bruto para sua sessão de slides. O botão **Continue** leva você a uma caixa de filtros que permite escolher as transições e a música de fundo. Aliás, só faz sentido escolher uma imagem de fundo se você tiver a certeza de que suas imagens não encherão a tela. Especifique o tempo de exibição de cada

imagem em **General delay in seconds**. A opção **Include filter** permite especificar se as transições serão ou não geradas, como especificado em **Continue**. Gerar filtros é algo que consome tempo.

Após clicar em **OK** abre-se a janela de geração, onde você deve definir configurações especiais para sua apresentação de fotos em DVD, como o diretório de trabalho e um nome para o filme. Clique então em **Generate slideshow** para gerar um filme no diretório especificado. O *Q-DVD-Author* insere automaticamente o filme no projeto de DVD atual e o exibe na caixa de seleção de mídia.

## **Gravação do DVD**

Após preparar os dados e o menu, é hora de gerar a estrutura de dados do DVD. A caixa de diálogo **Command-Queue** em **DVDAuthor | Create DVD** é o lugar certo para fazê-lo. Essa caixa mostra os comandos que serão rodados na ordem certa e

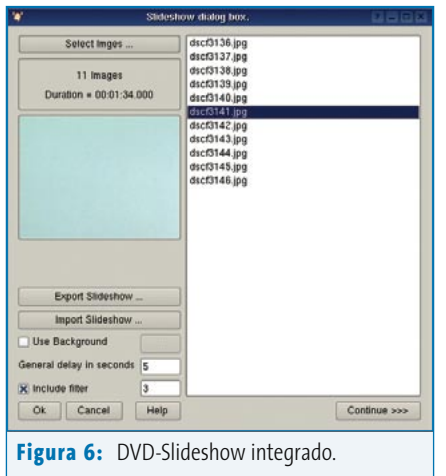

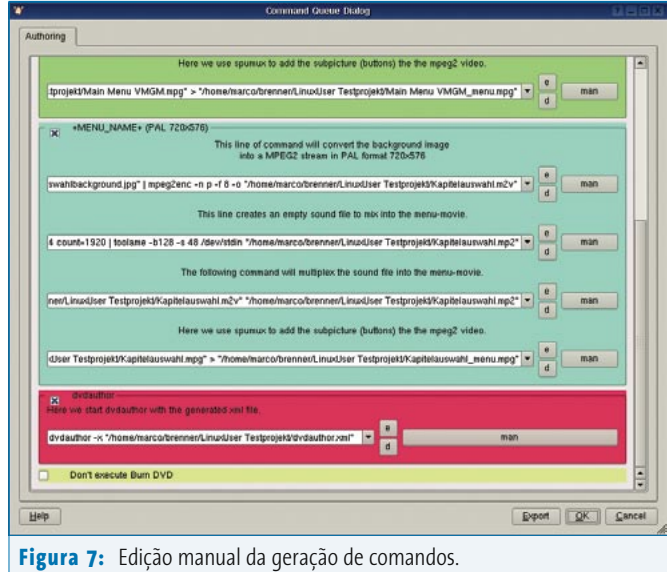

dá a oportunidade de fazer alterações de última hora nos parâmetros (**figura 8**). Se você não estiver familiarizado com cada ferramenta, é melhor aprender a conviver com os defeitos.

Talvez você queira desmarcar a caixa **Don't execute Burn DVD** (Não executar a gravação do DVD). Com isso o programa vai gerar a estrutura de dados do DVD no diretório de trabalho, mas não gravará o disco. O *Q-DVD-Author* usa uma caixa de texto para mostrar a atividade atual quando o processo de geração é iniciado.

Após o término (o que pode demorar um pouco, dependendo do tamanho do projeto), você pode rodar o **xine** para conferir a estrutura dos dados de seu disco:

#### xine dvd://working/directory/VIDEO\_TS

É sensato verificar os resultados antes de desperdiçar um valioso DVD virgem. É possível gravar o DVD diretamente a partir do *Q-DVD-Author*, habilitando a opção **Burn DVD** na caixa de diálogo **Command-Queue**. O procedimento de gravação usa ferramentas conhecidas, como a **growisofs**. Mesmo tendo usado o **xine** para conferir os resultados, talvez você ache melhor gravar primeiro um disco DVD-RW. Mesmo os especialistas da área geralmente precisam de duas tentativas para fazer um DVD rodar apropriadamente num *player* doméstico ligado à TV. Os iniciantes podem esperar um número de erros muito maior e, considerando-se o preço atual do DVD virgem, essa pode ser uma experiência dolorosa.

Durante o processo de aprendizagem, você pode notar que a área de visualização num televisor é "menor" que a tela de seu PC. Mantenha os elementos de navegação e o texto longe das bordas da imagem, confira se as cores são fiéis e se seu reprodutor de DVD pode tocar aquela mídia.

#### **Futuro**

Após ter dito isso tudo, podemos afirmar que o *Q-DVD-Author* é a mais madura ferramenta de autoria de vídeos para Linux, apesar de suas peculiaridades, como a navegação parcialmente

defeituosa e algumas funções faltantes. É extremamente estável, considerando o estágio inicial de desenvolvimento em que se encontra. Algo realmente notável no *Q-DVD-Author* são todos os botões para funções que ainda não foram implementadas. Aparentemente, o programa intenta tornar-se uma ferramenta profissional para edição de DVDs no futuro – e, se nos basearmos no que já existe, é muito provável que ele atinja seu objetivo. ■

#### **Quadro 3: Gravando melhor**

A caixa de diálogo de gravação no *Q-DVD-Author* é minimalista; faz o trabalho dela, mas talvez não seja de seu gosto e certamente não se pode esperar que ela ofereça a mesma riqueza de detalhes de um programa de gravação emperiquitado. Agora que os arquivos de que o *K3B* necessita para criar um vídeo em DVD existem, não há nada que o impeça de usá-lo. Basta abrir um novo projeto **VideoDVD**, selecioná-lo no *K3B*, arrastar o diretório que você gerou com o *Q-DVD-Author* para a janela de dados e queimar o DVD.

## **Informações**

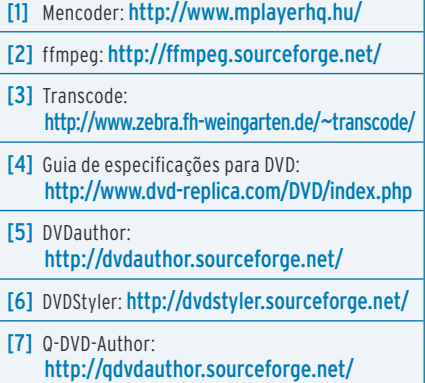